사업 신청요강과 본 매뉴얼의 내용을 숙지하신 후, 온라인 신청을 하여 주시기 바랍니다. 본 매뉴얼은 공지 이후 수정될 수 있으니 최신 매뉴얼은 공지사항을 확인해 주시기 바랍니다.

# 온라인 신청 매뉴얼

2024년도 인문사회분야 학술연구지원사업 **신진연구자지원사업**

**- 학문후속양성 -**

**신청자격 제한 사업**

### **※ (학문후속양성) 신청 시 유의사항**

- **→ '학문후속양성'은 2021.1.1.~2023.12.31.에 종료된 학문후속세대- 박사후 국내연수 사업 수행자에 한정하여 신청 가능**
- **→ 2024년도 신청대상**
- **★ 연구기간 최종 종료일 2021.1.1.~2023.12.31. 과제**
- **★ 학문후속세대(박사후국내연수)지원사업을 최소 12개월 이상 수행한 자**
- **★ 하위단계 사업(학문후속세대-박사후국내연수) 수행당시 연구 주제와 유사 동일한 주제로만 지원이 가능**

2024. 2.

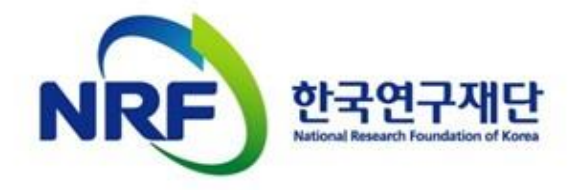

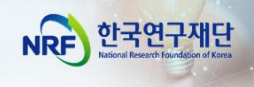

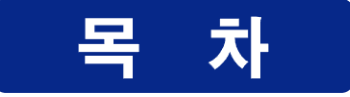

## I. 온라인 신청 전

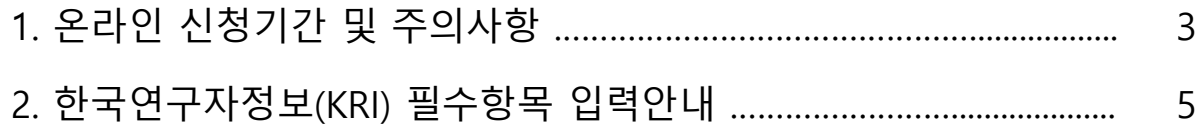

## Ⅱ. 온라인 신청

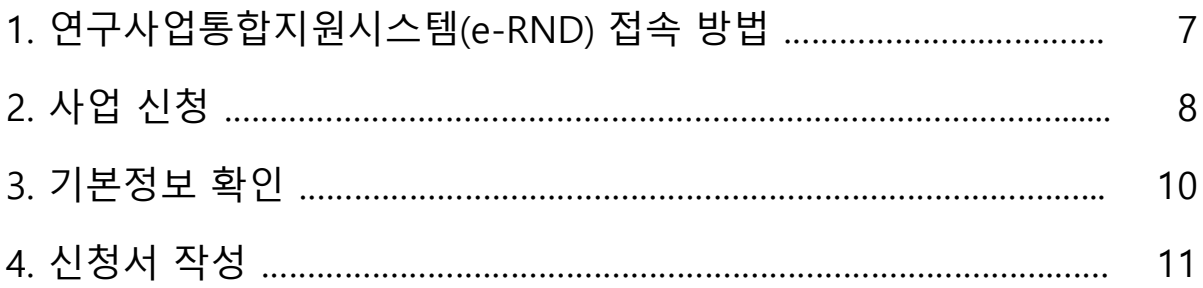

## Ⅲ. 온라인 신청 후

1. 접수현황 조회 및 수정 방법 ……………………………………………………… 25

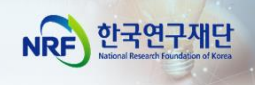

## I. 온라인 신청 전

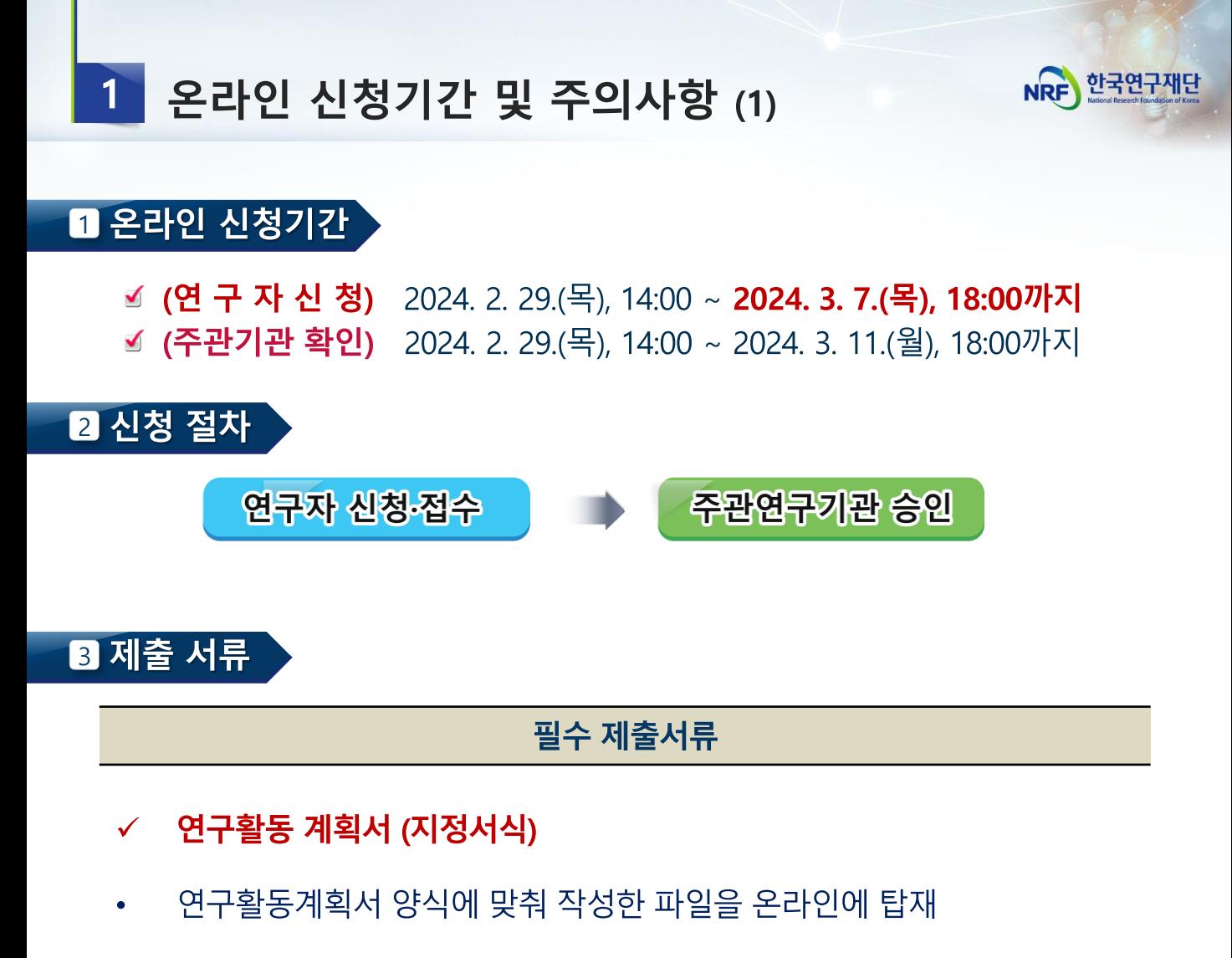

제출방법: 연구사업통합지원시스템(ERND)을 통해 제출 (http://ernd.nrf.kr)

#### 4 주의 사항 (1)

☑ 연구자 신청 마감일 18시에 온라인 시스템이 일괄 차단되므로, 18시 전까지 | 접수를 완료하여야 합니다.

☑ <mark>온라인 접수 전 한국연구자정보(KRI) 필수항목을 반드시 입력하십시오.</mark> 연구책임자의 KRI 정보 중 필수정보를 입력하지 않을 경우 과제 신청이 제한 되오니 과제 신청 전 반드시 KRI 필수정보를 모두 업데이트 해주시기 바랍니다

※ 신청요강과 함께 공지한 [KRI 가입 및 연구업적 등록 매뉴얼] 참고 <다음 페이지에 이어집니다.>

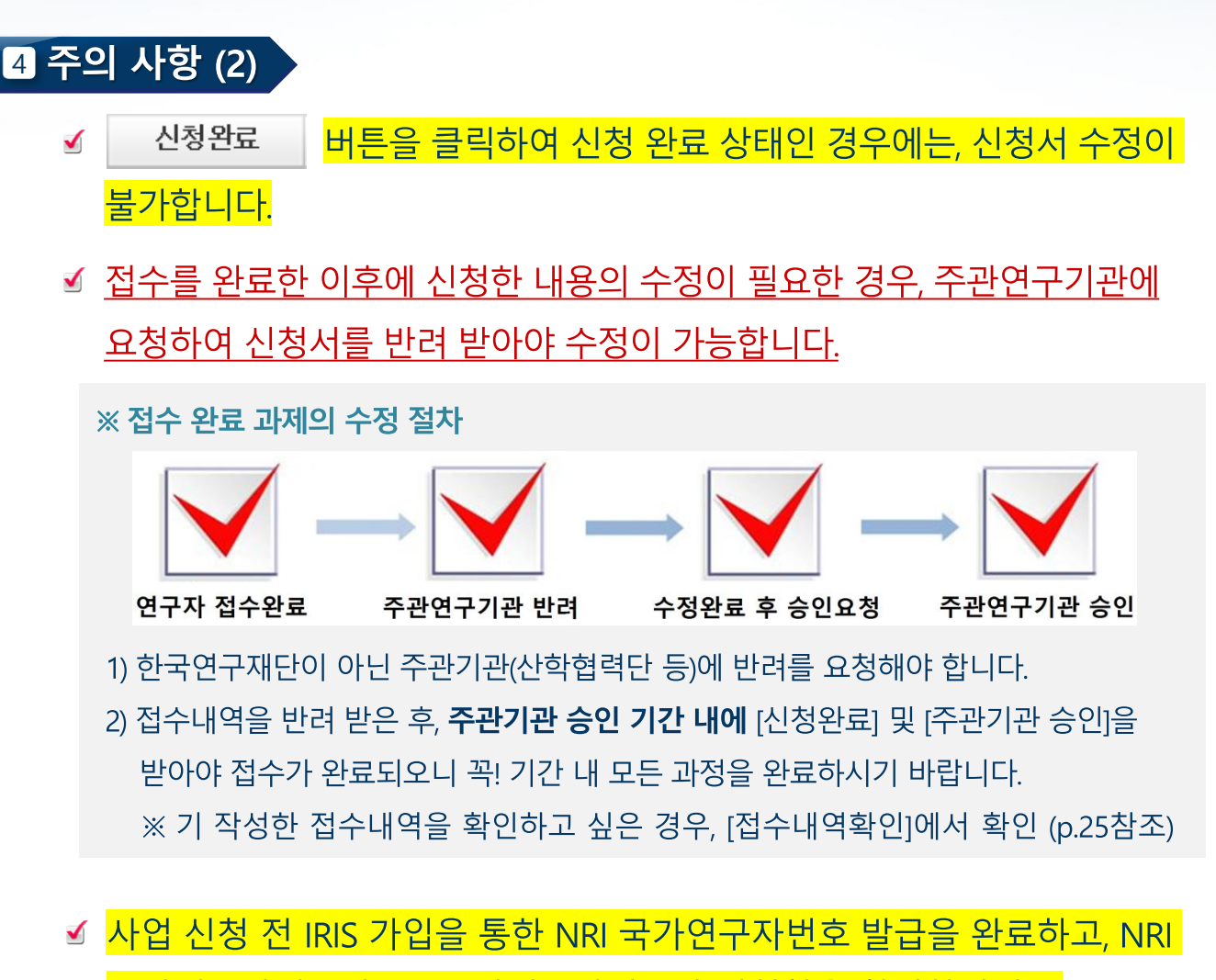

국가연구자번호와 KRI 국가연구자번호가 일치함을 확인하십시오.

- 1) KRI 신규가입자는 IRIS 회원가입 후 국가연구자전환을 통해 국가연구자번호를 발급받아야 합니다.
- 2) KRI 기존 가입자는 과제 신청에는 문제가 없으나, 선정 후 과제를 개시하기 전까지 IRIS 가입 및 국가연구자전환이 필수입니다.

#### ☑ <mark>연구자 접수 마감기한 3~4시간 전까지 신청을 '완료'하십시오.</mark>

신청 마감시간에 임박하면 온라인 접속이 폭주하여 시스템이 느려질 수 있습니다. 따라서 연구자 신청 마감기한 ('24.3.7.(목) 18:00) 3~4시간 전까지 신청을 '완료'하여 주십시오. 마감시간 이후에는 **어떠한 사유로든 추가로 접수하지 않으며**, 마감기한 내 접수를 완료하지 못한 상황에 대해 한국연구재단에 문의하셔도 도와드릴 방법이 없습니다.

NRE 한국연구재단

#### $2<sup>7</sup>$ 한국연구자정보(KRI) 필수항목 입력안내

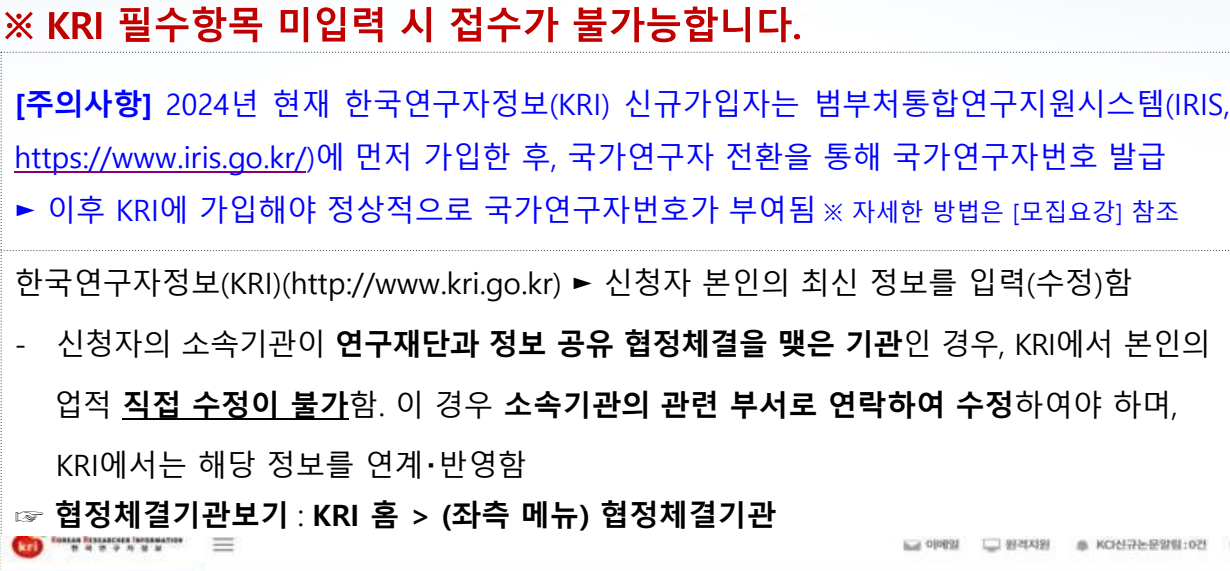

8 > 사업소개 > 협정체결기관 ○ 협정체결기관 **Q. 召叫** 재단과 정보공유협약을 맺은 기관은 아래와 같습니다 .<br>- 그는 라고 표시된 기관은 대학내 연구업적관리시스템과 연계된 기관으로 소속연구자들께서는 대학내 연구업적관리시스템에서 업적을 등록/관리하셔야 합니다.  $0.84$ 지역검색 전체 - 이경색 **四 개시된** - 가전대학교 © <mark>일로</mark>  $+$  1CT절리덕대학 + 가야대학교 IS <mark>(SE)</mark> • 가톨릭관동대학교 (3) <mark>(3) 1</mark> **KRI SIBISI** · 가톨릭꽃동네대학교 13 - 가톨리데이코 07 EST • 가톨릭상지대학교 (2) • 김리교신하대학교 · 강남대학교 (2) [20] • 강동대학교 ::)  $-$  강릉영동대학교 · 강릉원주대학교 다 EST **MENSYLVEN O**  $-$  강원관광대학교 ( - 강원대학교 (S <mark>ES)</mark> • 登録年間時間前 (2) • 개신대학원대학교 (3)

**다음의 필수항목을 반드시 입력하시기 바랍니다. (입력방법은 KRI 입력매뉴얼 참고)**

- 온라인 신청 전 KRI에 필수항목 입력여부 확인. **누락 시 신청 불가**

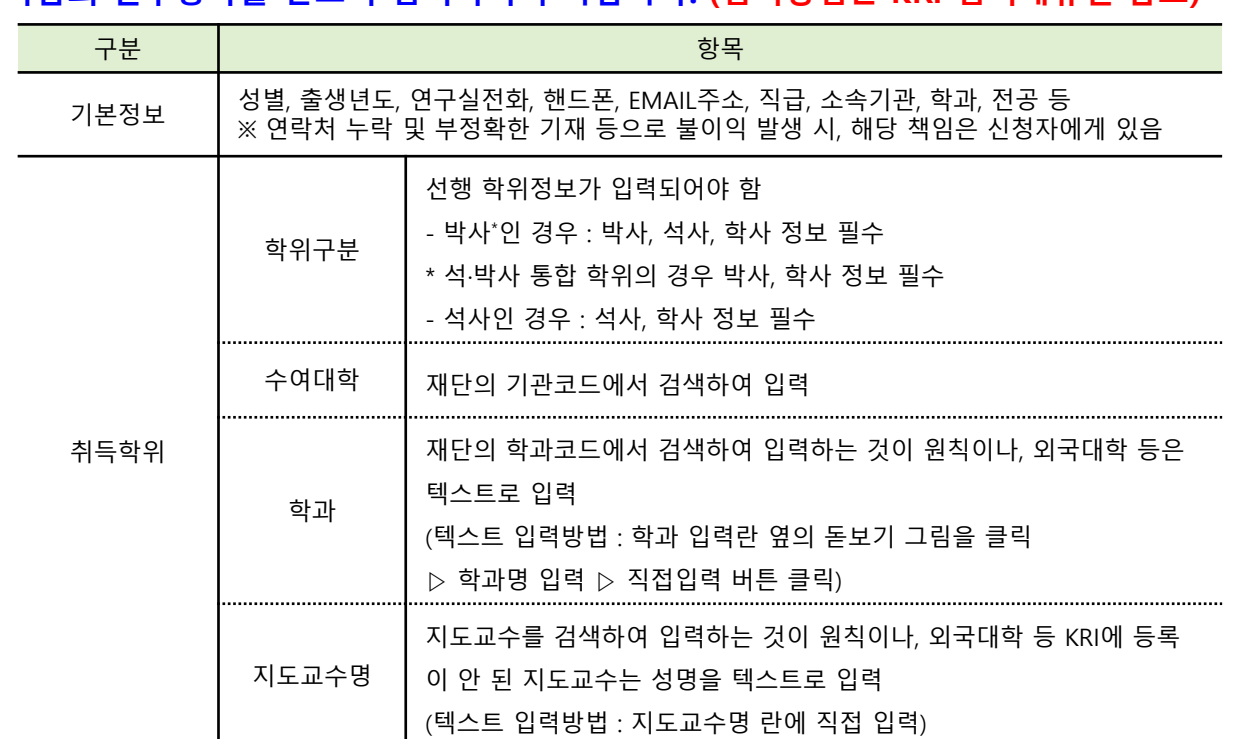

**※ KRI 정보등록 관련 문의처 : 소속기관의 관련부서 또는 KRI 매뉴얼 참고**

한국연구재단

**NRF** 

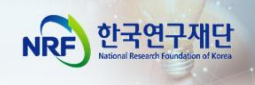

## II. 온라인 신청

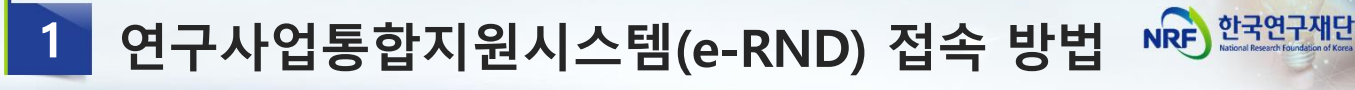

#### Ⅱ 접속방법 1 – 한국연구재단 홈페이지를 경유하는 방법

#### 인터넷 주소 입력란에 https://www.nrf.re.kr 을 입력

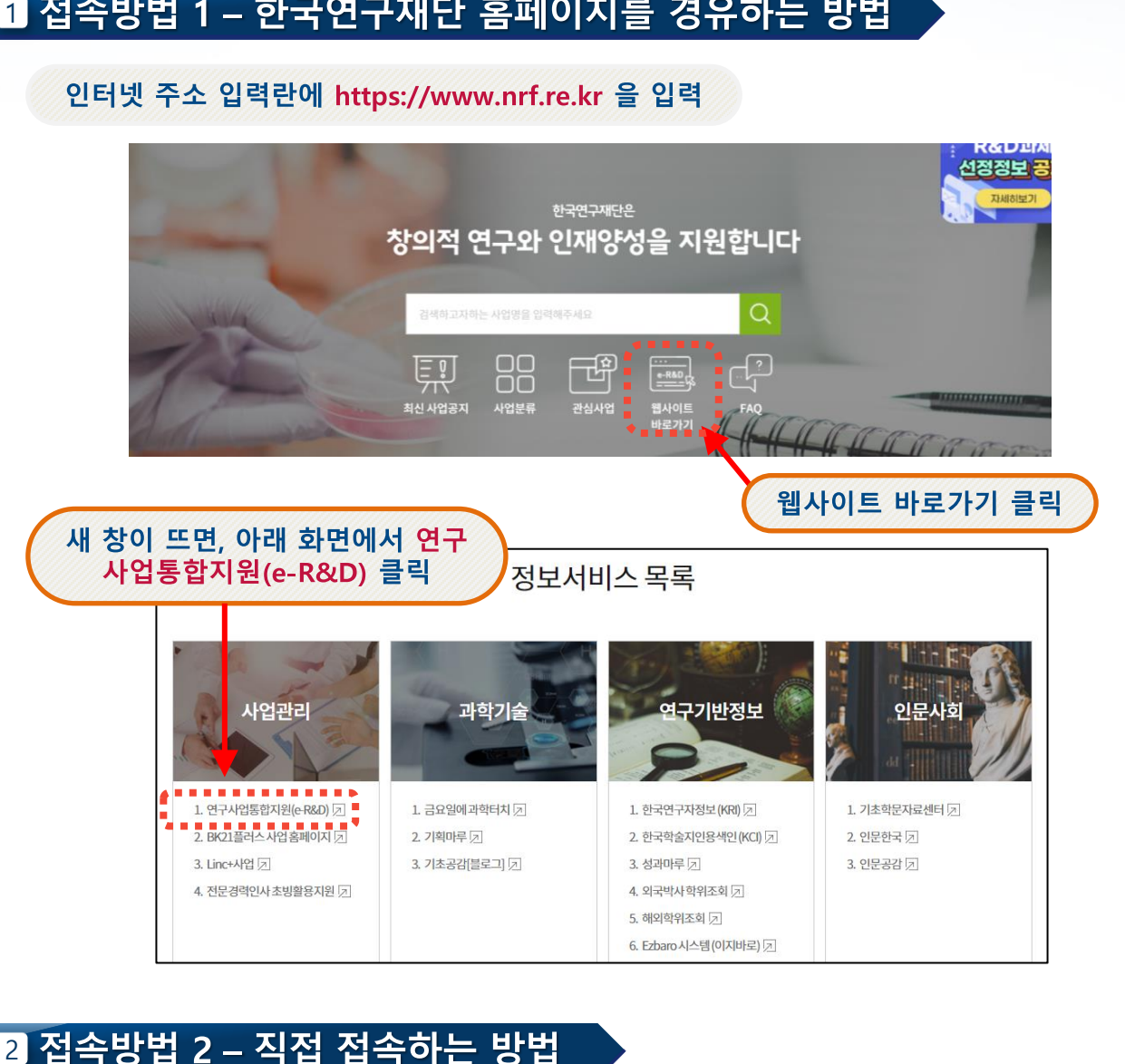

#### 2 접속방법 2 - 직접 접속하는 방법

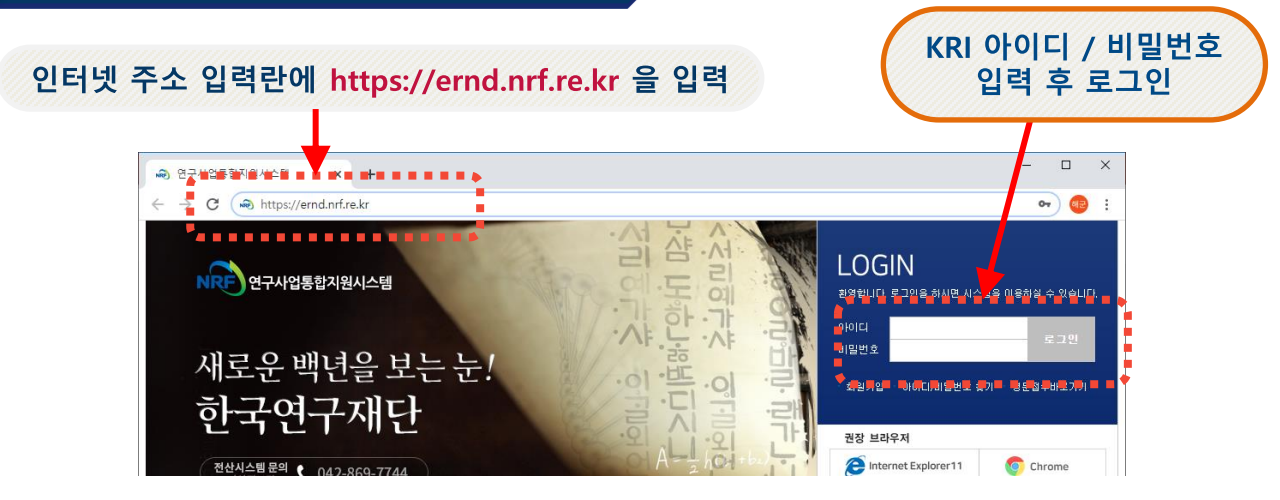

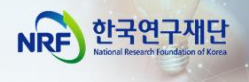

### 1 사업 신청 메뉴로 이동

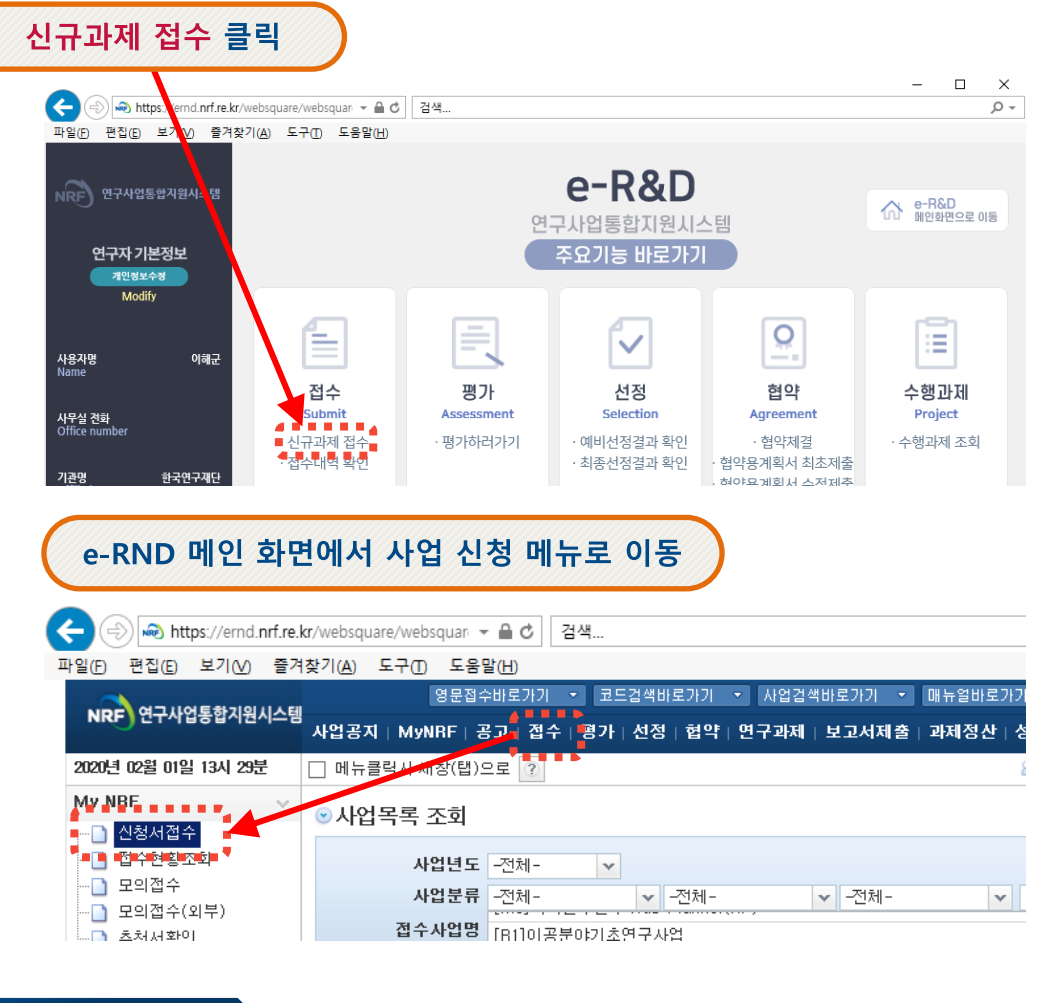

### 2 신청 사업 검색

![](_page_8_Picture_5.jpeg)

![](_page_9_Picture_0.jpeg)

![](_page_9_Picture_1.jpeg)

- **MY NRF 클릭 ▶ 1**
- **신청/접수중인 사업정보 ▶ 2**

#### **사업명에 "2024년도 인문사회분야 신진연구자지원사업 신규과제 접수 ▶ 3**

#### **신청하기 클릭 4**

**☞ 사업신청 2가지 방법: '접수'메뉴([방법1], 8p) / 'My-NRF'메뉴([방법2], 9p)**  □ 'My-NRF' 메뉴에서 사업신청이 가능합니다.

![](_page_9_Picture_9.jpeg)

2 사업 신청 - 방법(2)

![](_page_10_Figure_0.jpeg)

참고 사항

**한국연구자정보(KRI) 이동하기:** 현재 KRI에 등록되어 있는 기본정보를 확인하여 정보 변경 시 ①버튼을 클릭하여 KRI로 이동 후 개인정보를 변경할 수 있습니다. **1**

**※ 소속기관이 KRI협정기관의 경우, 개인정보는 소속기관의 시스템을 통해서만 수정가능합니다. (소속기관의 정보가 KRI 및 연구사업통합지원시스템 e-R&D 반영이 되기까지 시간이 걸릴 수 있으므로 반드시 소속기관 업적담당자와 사전 상의)**

신진연구일반

학문후속양성 창의도전

소외보호

**지원분야(연구유형) :** ②를 눌러 **[학문후속양성]**을 선택합니다. **2**

3. 연구기간(1~3년) 클릭하여 선택

- **연구기간:** ③를 눌러 연구기간(1년~3년)을 선택합니다. **3**
- **신청 :** ④를 클릭하여 과제 신청을 시작합니다. **4**

신청.

![](_page_11_Picture_0.jpeg)

![](_page_11_Picture_1.jpeg)

#### 참고 사항

**1 접수시작 전 [신청완료] 버튼을 누르고,**

**2 '1) 지원신청서'로 돌아가서 접수를 시작하세요. ※ 접수기간 내 [신청완료] 버튼을 클릭한 연구자에게 주관기관 승인 마감일까지 시스템 검증 기회를 제공하므로, 안전한 접수완료를 위해[신청완료] 버튼을 클릭한 후 접수를 시작해 주세요.**

**※ 다만, 위 버튼을 누르셨어도 주관기관 승인 마감일(~2024.3.11.(월) 18:00)까지 [주관기관 승인] 역시 완료되어야 하오니, 주관기관 승인까지 고려하여 신청 완료 해주시기 바랍니다.** 

![](_page_12_Picture_0.jpeg)

![](_page_12_Picture_1.jpeg)

### 1 지원신청서

※

![](_page_12_Picture_121.jpeg)

※ 신청을 취소하고자 하는 경우 저장 버튼 옆의 신청포기를 클릭합니다. 이 경우 본 사업 신청자체가 취소되니 유의하시기 바랍니다.

**1 안내파일:** ①에서 신청에 필요한 파일들을 다운로드 할 수 있습니다.

![](_page_13_Figure_0.jpeg)

참고 사항

- **1 참여신분: 화면 스크롤을 내려, ②에서 연구책임자의 신분(대학교원, 기타)을 선택합니다. 2**
- **※ 대학교원 : 대학교원만 선택가능(전임교수, 전임강사 등)**
	- **- 대학교원은 인건비를 받고있기 때문에 ③ 인건비산정방법의 연구수당만 신청가능**
	- **- 최대 4,800천원/ 1년(12개월) 기준, 월 40만원 이상 계상 불가**

**※ 기타 : 일반연구원, 시간강사 등**

- **- 다른 기관에서 인건비성 경비를 받고 있다면 -> 연구수당만 설정 가능**
- **- 인건비를 받고 있지 않다면 -> 인건비 설정 가능**

- 단, 고등교육법 (법률 제18989호, 2022. 10. 18., 일부 개정) 제14조의2(강사) 및 제17조 (겸임교원 등)의 적용을 받아 임용된 강사, 겸임교원, 초빙교원등의 경우대학정규 강의에 따른소득(인건비)과본사업의인건비 중복 수혜 가능

### **※ 내부인건비(현금)과 외부인건비(현금)은 인건비로 통합되어, 신청 단계에서는 내부인건비(현금)으로 선택 바랍니다.**

![](_page_14_Figure_0.jpeg)

![](_page_14_Figure_1.jpeg)

14

![](_page_15_Figure_0.jpeg)

### ✓ **[저장]을 클릭하여 신청서를 저장합니다.**

**※ 업적 요건을 미충족한 경우 저장 시 신청 불가 메시지가 출력됩니다.**

업적새로고침 **버튼을 누르셔야 연구업적이 반영됩니다.)**

**연구업적은 KRI에 입력된 정보로 자동 입력됩니다.** 

✓ **연구업적 : 업적 요구편수 및 환산량을 확인할 수 있습니다. 해당**

**(최근에 KRI 정보를 수정한 경우,**

![](_page_16_Figure_6.jpeg)

1 지원신청서

│ 신청서 작성

 $\overline{4}$ 

![](_page_16_Picture_8.jpeg)

![](_page_17_Picture_0.jpeg)

신청서 작성

 $\overline{4}$ 

- **1** ➢ 입력 가능한 항목만 활성화 됩니다. **※ 신청금액을 (20,000천원/연) 이내로 맞춰 입력해 주시기 바랍니다.**
	- ➢ 비목에 관한 자세한 사항은 '인문사회분야 학술지원사업 사업비 사용기준'을 참고 바랍니다. → 신청요강 [붙임1] 참고
- **2 인문사회분야의 경우 (간접비중연구실안전관리비)는 사용하지 않습니다. '0'으로 입력해 주시기 바랍니다.**
- **3** 간접비율은 추후 학교별로 산정되어 자동 적용됩니다.
- **4** [저장]을 클릭하여 신청서를 저장합니다.

한국연구재단

![](_page_18_Picture_0.jpeg)

![](_page_18_Picture_1.jpeg)

#### **B** 연구요약

- 연구요약 탭으로 이동하여 각 항목 (연구목표, 기대효과, 연구요약, 키워드(한글/영어)을 모두 빠짐없이 입력합니다. (각 항목은 띄어쓰기 공백을 포함하여 한글 2,000자 이내로 기재해야 합니다.)
- 각 항목 중 한가지라도 입력하지 않은 경우 저장되지 않습니다.

![](_page_18_Figure_5.jpeg)

![](_page_19_Figure_0.jpeg)

#### **※ 네거티브 평가자 상피제도**

- 신청자가 사전에 개인적, 학문적 관계 등을 이유로 평가자로 원치 않는 연구자가 있을 경우, 평가자 기피 대상 2명을 선택하도록 하여 해당 과제 평가자 구성 시 배제하는 제도로서 필수 기재사항은 아님

![](_page_19_Picture_4.jpeg)

4 신청서 작성

#### 4 배제심사자

![](_page_20_Figure_0.jpeg)

![](_page_21_Picture_0.jpeg)

![](_page_21_Picture_1.jpeg)

#### 6 개인정보 및 과세정보의 제공·활용 동의서

![](_page_21_Figure_3.jpeg)

※ 이 동의서는 대한민국 국민은 물론, 외국인도 제출하여야 함

※ 전자접수이므로 주관연구기관 전자승인으로 주관연구기관장 동의 및 직인 대체

![](_page_22_Picture_0.jpeg)

해당 파일을 탑재한 후 반드시 ② 저장을 클릭하여 저장합니다. **\*파일을 삭제하고자 할 경우, 해당파일 클릭 후 삭제 버튼을 누르신 후 저장버튼을 누르셔야 합니다. 2**

#### **※ 연구계획서 탑재 시 유의사항**

- 업로드 한 연구계획서가 제출하고자 하는 **최종본**인지 반드시 다시 한 번 확인하십시오. (pdf변환 시 페이지 모아찍기, 연구계획서 양식, 작성 중 자료 등이 아닌지 최종 확인)
- **연구계획서 내 본인을 알아볼 수 있는 소속, 성명 등이 없음**을 최종 확인하십시오.(참고문헌은 해당없음)
- 업로드 한 연구계획서 **파일명에 본인을 알아볼 수 있는 정보가 없음**을 최종 확인하십시오. (예- 연구계획서 한국대 홍길동 최종.hwp, 연구계획서 19701231 홍길동.docx) 22

![](_page_23_Picture_0.jpeg)

![](_page_23_Picture_213.jpeg)

#### **□ 접수번호가 부여되지 않고, 아래와 같은 오류 메시지가 조회될 경우, 오류 사항을 확인하고 수정 후 다시 신청완료를 눌러야 합니다**.

![](_page_23_Picture_3.jpeg)

\*접수내역은 인쇄하여 주관기관에 제출

✔ 접수내역확인

![](_page_24_Picture_0.jpeg)

## Ⅲ. 온라인 신청 후

24

![](_page_25_Picture_0.jpeg)

#### 접수환경조회 및 수정방법 1

![](_page_25_Picture_266.jpeg)

#### 참고 사항

**접수한 과제 목록을 확인하기 위하여 ① [접수]를 클릭한 후에 ② [접수현황조회]를 1 2 클릭하여 접수한 과제목록을 조회 할 수 있습니다.**

**수정방법: 주관기관(산학협력단 등)에 반려를 받으신 후 수정을 하시기 바랍니다. 3※ 수정 시 유의사항: 수정 후 반드시 다시 신청완료를 눌러야 접수가 됩니다. 기간 내 수정완료 후, 주관기간 승인까지 받으시기 바랍니다. [수정을 위한 반려는 한국연구재단에서 하지 않습니다.]**

**접수내역확인 및 출력방법: 과제명을 클릭하면 접수내역확인 및 출력이 가능합니다. 4 ※ 입력한 내용 확인 후, 연구계획서 1부와 접수내역을 출력 후 주관연구기관으로 제출**

**※ 연구자 신청기간** : 2024. 2. 29. (목) 14:00 ~ 3. 7. (목) 18:00 **※ 주관연구기관 승인기간** : 2024. 2. 29. (목) 14:00 ~ 3. 11. (월) 18:00 **※ 사업신청 관련 문의**

☎ 042-869-6131, 6204, 6207

**※ ERND, KRI, 전산 관련 문의처** : ☎ 042-869-7744